# **Ticket-Tracking für Erkennungen konfigurieren**

Veröffentlicht: 2024-03-20

Mit der Ticketverfolgung können Sie Tickets, Alarme oder Fälle in Ihrem Work-Tracking-System mit ExtraHop-Erkennungen verbinden. Jedes Ticketsystem von Drittanbietern, das Open Data Stream (ODS) - Anfragen akzeptieren kann, wie Jira oder Salesforce, kann mit ExtraHop-Erkennungen verknüpft werden.

### **Bevor Sie beginnen**

- Sie benötigen Zugriff auf ein ExtraHop-System mit einem Benutzerkonto, das [Rechte für die System](https://docs.extrahop.com/de/9.5/eta-admin-ui-guide/#benutzerrechte)[und Zugriffsadministration .](https://docs.extrahop.com/de/9.5/eta-admin-ui-guide/#benutzerrechte)..
- Sie müssen mit dem Schreiben von ExtraHop-Triggern vertraut sein. siehe [Auslöser](https://docs.extrahop.com/de/9.5/triggers-overview) E und die Verfahren in [Einen Auslöser erstellen](https://docs.extrahop.com/de/9.5/eh-system-user-guide/#einen-ausl�ser-erstellen) ...
- Sie müssen ein ODS-Ziel für Ihren Ticket-Tracking-Server erstellen. Weitere Informationen zur Konfiguration von ODS-Zielen finden Sie in den folgenden Themen : HTTP I., Kafka I., [MongoDB](https://docs.extrahop.com/de/9.5/eh-admin-ui-guide/#konfigurieren-sie-ein-mongodb-ziel-f�r-einen-offenen-datenstrom) I., [Syslog](https://docs.extrahop.com/de/9.5/ods-syslog) E, oder [Rohdaten](https://docs.extrahop.com/de/9.5/ods-raw) E.
- Sie müssen mit dem Schreiben von REST-API-Skripts vertraut sein und über einen gültigen API-Schlüssel verfügen, um die folgenden Verfahren ausführen zu können. siehe [Generieren Sie einen API-](https://docs.extrahop.com/de/9.5/rest-api-guide/#generieren-sie-einen-api-schl�ssel)[Schlüssel](https://docs.extrahop.com/de/9.5/rest-api-guide/#generieren-sie-einen-api-schl�ssel) ra.

### **Aktivieren Sie die Ticketverfolgung und geben Sie eine URL-Vorlage an**

Sie müssen die Ticketverfolgung aktivieren, bevor REST-API-Skripts Ticketinformationen auf dem ExtraHop-System aktualisieren können. Geben Sie optional eine URL-Vorlage an, die dem Ticket in Ihrem Ticketsystem einen HTML-Link auf der Erkennungskarte hinzufügt.

- 1. Loggen Sie sich in die Administrationseinstellungen des ExtraHop-Systems ein über https:// <extrahop-hostname-or-IP-address>/admin.
- 2. In der Konfiguration des Systems Abschnitt, klicken **Erkennungsverfolgung**.
- 3. Wählen **Verfolgen Sie Erkennungen von einem externen Ticketsystem** .
- 4. Optional: Geben Sie im Feld URL die URL-Vorlage für Ihr Ticketsystem an und fügen Sie die *\$ticket\_id* variabel an der entsprechenden Stelle. Geben Sie beispielsweise eine vollständige URL ein, z. B. https://jira.example.com/browse/\$ticket\_id. Die *\$ticket\_id* Die Variable wird durch die der Erkennung zugeordnete Ticket-ID ersetzt.

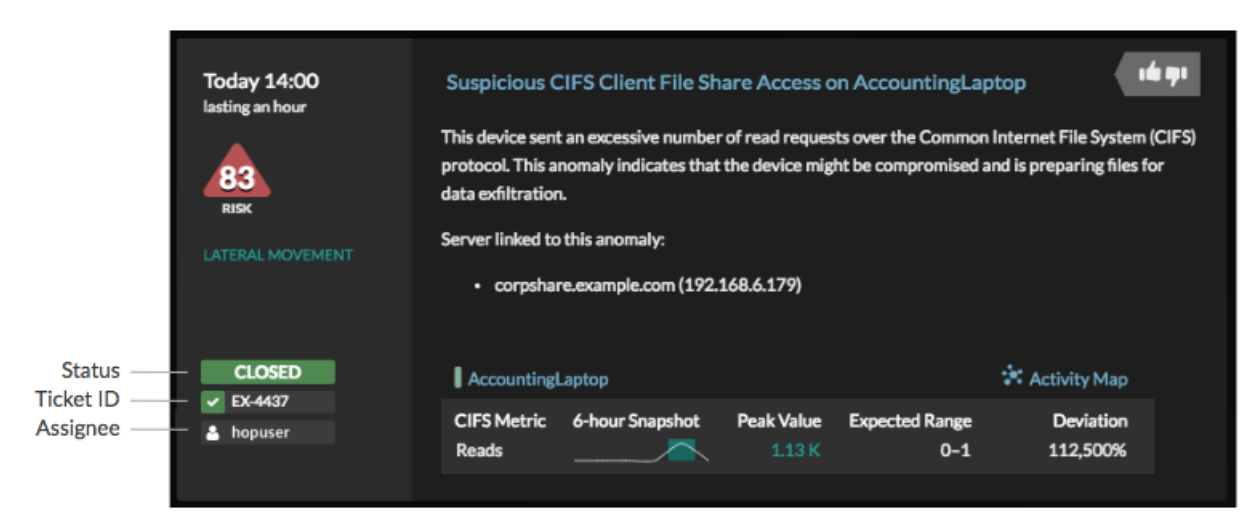

### **Schreiben Sie einen Auslöser, um Tickets zu Erkennungen in Ihrem Ticketsystem zu erstellen und zu aktualisieren**

Dieses Beispiel zeigt Ihnen, wie Sie einen Auslöser erstellen, der die folgenden Aktionen ausführt:

- Erstellen Sie jedes Mal, wenn eine neue Erkennung im ExtraHop-System erscheint, ein neues Ticket im Ticketsystem.
- Weisen Sie einem Benutzer mit dem Namen neue Tickets zu escalations\_team im Ticketsystem.
- Wird jedes Mal ausgeführt, wenn eine Erkennung auf dem ExtraHop-System aktualisiert wird.
- Senden Sie Erkennungsaktualisierungen über einen HTTP Open Data Stream (ODS) an das Ticketsystem.

Das vollständige Beispielskript ist am Ende dieses Themas verfügbar.

- 1. Loggen Sie sich in das ExtraHop-System ein über https://<extrahop-hostname-or-IPaddress>.
- 2. Klicken Sie auf das Symbol Systemeinstellungen **und dann klicken Auslöser.**
- 3. klicken **Neu**.
- 4. Geben Sie einen Namen und eine optionale Beschreibung für den Auslöser an.
- 5. Wählen Sie in der Liste Ereignisse **ERKENNUNGSUPDATE**.

Das Ereignis DETECTION\_UPDATE wird jedes Mal ausgeführt, wenn eine Erkennung im ExtraHop-System erstellt oder aktualisiert wird.

6. Geben Sie im rechten Bereich Folgendes an [Erkennungsklasse](https://docs.extrahop.com/de/9.5/extrahop-trigger-api/#-detection) E Parameter in einem JavaScript-Objekt. Diese Parameter bestimmen die Informationen, die an Ihr Ticketsystem gesendet werden.

Der folgende Beispielcode fügt die Erkennungs-ID, die Beschreibung, den Titel, die Kategorien, die MITRE-Techniken und -Taktiken sowie die Risikoscore zu einem JavaScript-Objekt mit dem Namen hinzu payload:

```
const summary = "ExtraHop Detection: " + Detection.id + ": " +
 Detection.title;
const description = "ExtraHop has detected the following event on your
 network: " + Detection.description 
const payload = \{ "fields": {
         "summary": summary,
         "assignee": {
             "name": "escalations_team"
         },
         "reporter": {
            "name": "ExtraHop"
         },
         "priority": {
             "id": Detection.riskScore
 },
         "labels": Detection.categories,
         "mitreCategories": Detection.mitreCategories,
         "description": description
     }
};
```
7. Definieren Sie als Nächstes die HTTP-Anforderungsparameter in einem JavaScript-Objekt unter dem vorherigen JavaScript-Objekt.

Der folgende Beispielcode definiert eine HTTP-Anfrage für die im vorherigen Beispiel beschriebene Nutzlast: definiert eine Anfrage mit einer JSON-Payload:

const req =  $\{$ 'path': '/rest/api/issue',

## e ExtraHop

```
 'headers': {
            'Content-Type': 'application/json'
\left\{\begin{array}{c}1\end{array}\right\} 'payload': JSON.stringify(payload)
};
```
Weitere Hinweise zu ODS-Anforderungsobjekten finden Sie unter [Offene Datenstromklassen .](https://docs.extrahop.com/de/9.5/extrahop-trigger-api/#offene-datenstromklassen)..

8. Geben Sie abschließend die HTTP-POST-Anfrage an, die die Informationen an das ODS-Ziel sendet. Der folgende Beispielcode sendet die im vorherigen Beispiel beschriebene HTTP-Anfrage an ein ODS-Ziel namens Ticket-Server:

```
Remote.HTTP('ticket-server').post(req);
```
Der vollständige Triggercode sollte dem folgenden Beispiel ähneln:

```
const summary = "ExtraHop Detection: " + Detection.id + ": " +
 Detection.title;
const description = "ExtraHop has detected the following event on your
 network: " + Detection.description 
const payload = {
     "fields": {
         "summary": summary,
         "assignee": {
             "name": "escalations_team"
         },
         "reporter": {
             "name": "ExtraHop"
         },
         "priority": {
            "id": Detection.riskScore
\},
         "labels": Detection.categories,
         "mitreCategories": Detection.mitreCategories,
         "description": description
     }
};
const req = {
 'path': '/rest/api/issue',
     'headers': {
         'Content-Type': 'application/json'
     },
     'payload': JSON.stringify(payload)
};
Remote.HTTP('ticket-server').post(req);
```
### **Senden Sie Ticketinformationen über die REST-API an Erkennungen**

Nachdem Sie in Ihrem Ticket-Tracking-System einen Auslöser zum Erstellen von Tickets für Erkennungen konfiguriert haben, können Sie die Ticketinformationen auf Ihrem ExtraHop-System über die REST-API aktualisieren.

Ticketinformationen werden unter Erkennungen auf der Seite Erkennungen im ExtraHop-System angezeigt. Weitere Informationen finden Sie in der [Erkennungen](https://docs.extrahop.com/de/9.5/eh-system-user-guide/#erkennungen) E Thema.

Das folgende Python-Beispielskript verwendet Ticketinformationen aus einem Python-Array und aktualisiert die zugehörigen Erkennungen auf dem ExtraHop-System.

#!/usr/bin/python3

## **∙.e** ExtraHop

```
import json
import requests
import csv
API_KEY = '123456789abcdefghijklmnop'
HOST = 'https://extrahop.example.com/'
# Method that updates detections on an ExtraHop system
def updateDetection(detection):
        url = HOST + 'api/v1/detections/' + detection['detection_id']
        del detection['detection_id']
        data = json.dumps(detection)
        headers = {'Content-Type': 'application/json',
                             'Accept': 'application/json',
                            'Authorization': 'ExtraHop apikey=%s' % API_KEY}
        r = requests.patch(url, data=data, headers=headers)
        print(r.status_code)
        print(r.text)
# Array of detection information
detections = [
\left\{ \begin{array}{cc} 0 & 0 & 0 \\ 0 & 0 & 0 \\ 0 & 0 & 0 \\ 0 & 0 & 0 \\ 0 & 0 & 0 \\ 0 & 0 & 0 \\ 0 & 0 & 0 \\ 0 & 0 & 0 \\ 0 & 0 & 0 \\ 0 & 0 & 0 \\ 0 & 0 & 0 \\ 0 & 0 & 0 \\ 0 & 0 & 0 & 0 \\ 0 & 0 & 0 & 0 \\ 0 & 0 & 0 & 0 \\ 0 & 0 & 0 & 0 & 0 \\ 0 & 0 & 0 & 0 & 0 \\ 0 & 0 & 0 & 0 & 0 \\ 0 & 0 & 0 & 0 & 0 & 0 \\ 0 "detection_id": "1",
                                       "ticket_id": "TK-16982",
                                       "status": "new",
                                       "assignee": "sally",
                                       "resolution": None,
                               } ,<br> \left\{ \begin{array}{c} \vspace{0.1cm} \\ \vspace{0.1cm} \end{array} \right.\left\{ \begin{array}{cc} 0 & 0 & 0 \\ 0 & 0 & 0 \\ 0 & 0 & 0 \\ 0 & 0 & 0 \\ 0 & 0 & 0 \\ 0 & 0 & 0 \\ 0 & 0 & 0 \\ 0 & 0 & 0 \\ 0 & 0 & 0 \\ 0 & 0 & 0 \\ 0 & 0 & 0 \\ 0 & 0 & 0 \\ 0 & 0 & 0 & 0 \\ 0 & 0 & 0 & 0 \\ 0 & 0 & 0 & 0 \\ 0 & 0 & 0 & 0 & 0 \\ 0 & 0 & 0 & 0 & 0 \\ 0 & 0 & 0 & 0 & 0 \\ 0 & 0 & 0 & 0 & 0 & 0 \\ 0 "detection_id": "2",
                                       "ticket_id": "TK-2078",
                                       "status": None,
                                       "assignee": "jim",
                                       "resolution": None,
                                },
\left\{ \begin{array}{cc} 0 & 0 & 0 \\ 0 & 0 & 0 \\ 0 & 0 & 0 \\ 0 & 0 & 0 \\ 0 & 0 & 0 \\ 0 & 0 & 0 \\ 0 & 0 & 0 \\ 0 & 0 & 0 \\ 0 & 0 & 0 \\ 0 & 0 & 0 \\ 0 & 0 & 0 \\ 0 & 0 & 0 \\ 0 & 0 & 0 & 0 \\ 0 & 0 & 0 & 0 \\ 0 & 0 & 0 & 0 \\ 0 & 0 & 0 & 0 & 0 \\ 0 & 0 & 0 & 0 & 0 \\ 0 & 0 & 0 & 0 & 0 \\ 0 & 0 & 0 & 0 & 0 & 0 \\ 0 "detection_id": "3",
                                       "ticket_id": "TK-3452",
                                       "status": None,
                                       "assignee": "alex",
                                "resolution": None,
 }
 ]
for detection in detections:
        updateDetection(detection)
       Hinweis:Wenn das Skript eine Fehlermeldung zurückgibt, dass die SSL-Zertifikatsüberprüfung
                  fehlgeschlagen ist, stellen Sie sicher, dass Ihrem Sensor oder Ihrer Konsole wurde ein
                  vertrauenswürdiges Zertifikat hinzugefügt . Alternativ können Sie das hinzufügen
                  verify=False Option zur Umgehung der Zertifikatsüberprüfung. Diese Methode ist
                  jedoch nicht sicher und wird nicht empfohlen. Der folgende Code sendet eine HTTP GET-
                  Anfrage ohne Zertifikatsüberprüfung:
```
requests.get(url, headers=headers, verify=False)

## ExtraHop **@•**

Nachdem die Ticketverfolgung konfiguriert wurde, werden Ticketdetails im linken Bereich der Erkennungsdetails angezeigt, ähnlich der folgenden Abbildung:

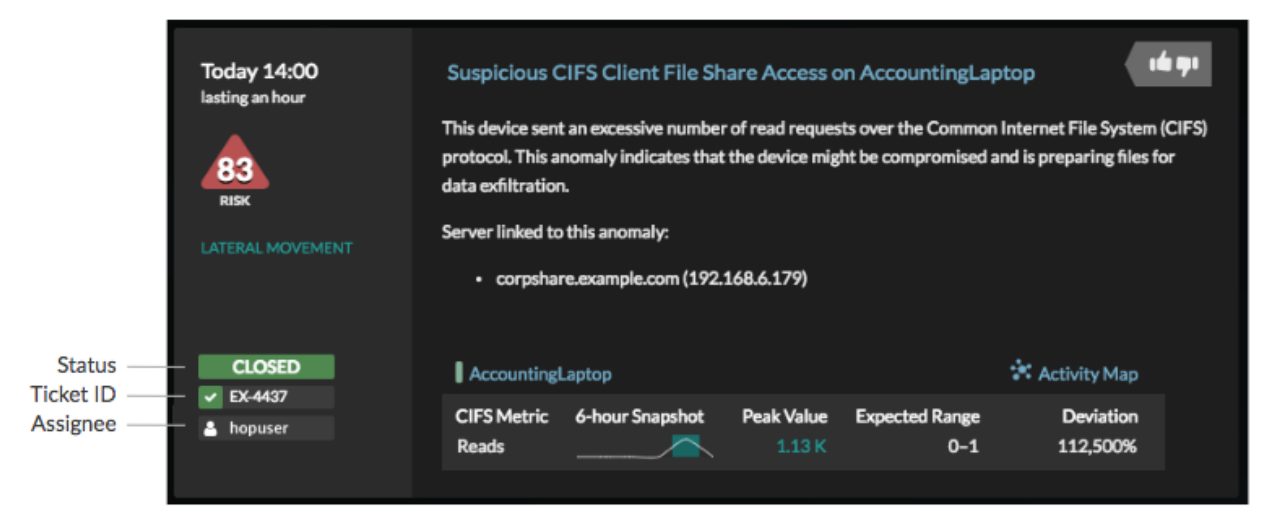

### **Status**

Der Status des Tickets, das mit der Erkennung verknüpft ist. Die Ticketverfolgung unterstützt die folgenden Status:

- Neu
- In Bearbeitung
- geschlossen
- Mit ergriffenen Maßnahmen geschlossen
- Geschlossen, ohne dass Maßnahmen ergriffen wurden

### **Ticket-ID**

Die ID des Tickets in Ihrem Work-Tracking-System, das mit der Erkennung verknüpft ist. Wenn Sie eine Vorlagen-URL konfiguriert haben, können Sie auf die Ticket-ID klicken, um das Ticket in Ihrem Work-Tracking-System zu öffnen.

### **Bevollmächtigter**

Der Benutzername, der dem Ticket zugewiesen wurde, das mit der Erkennung verknüpft ist. Graue Benutzernamen weisen auf ein Konto hin, das kein ExtraHop-Konto ist.